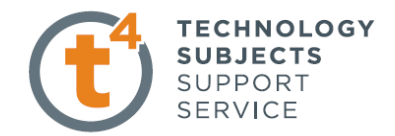

## Intersecting Lamina

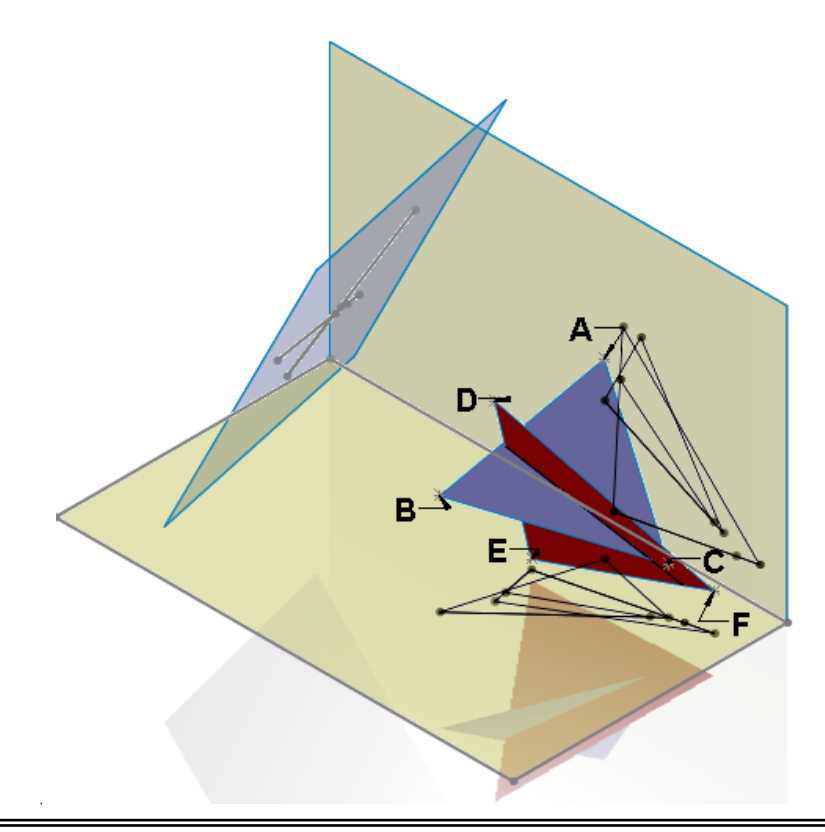

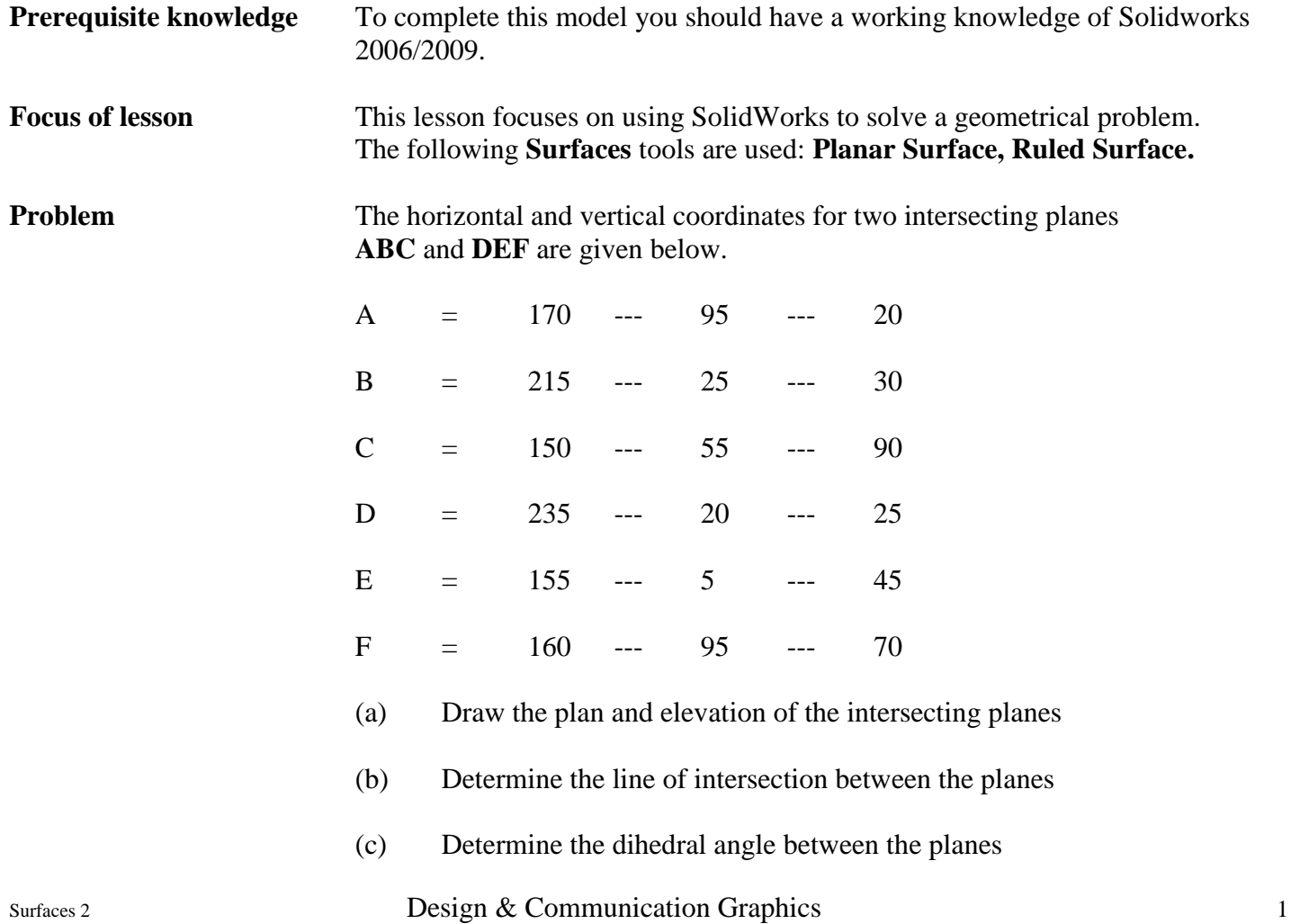

Introduction to Surfaces Intersecting Lamina

#### **Getting started.**

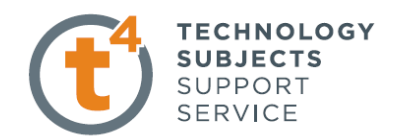

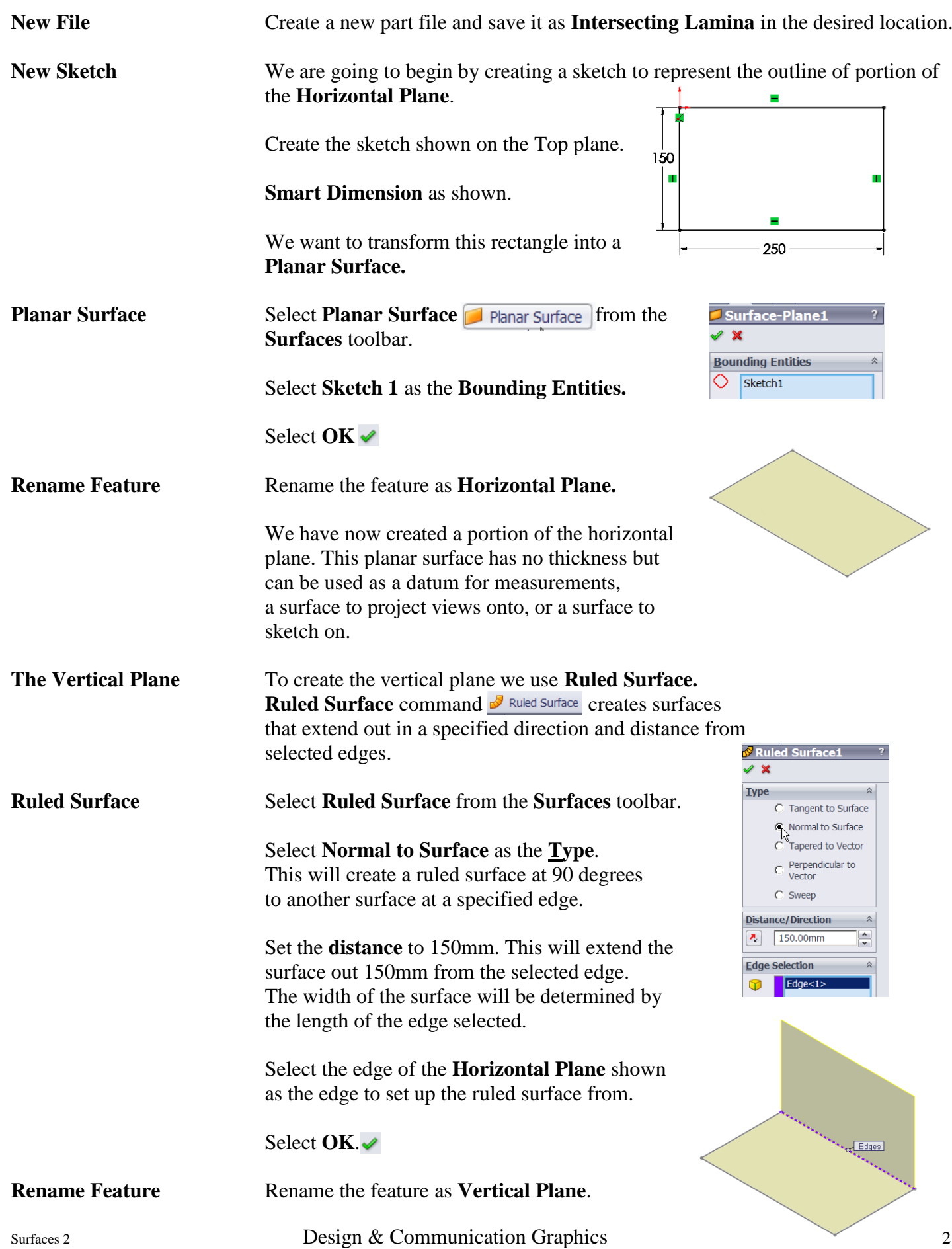

# $I$ utroduction to  $S$ urfaces  $\mathcal{L}$

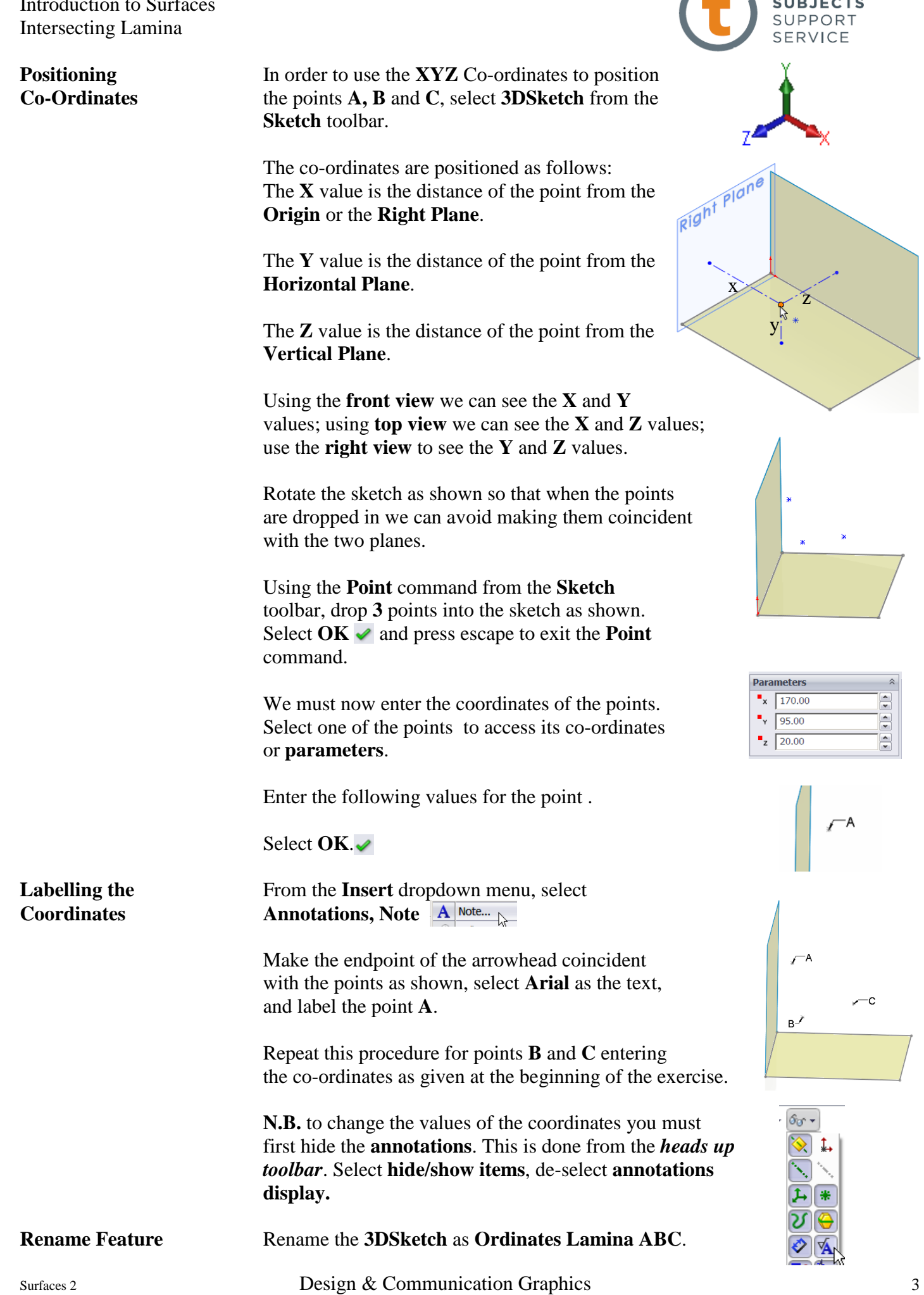

TECHNOLOGY

## Introduction to Surfaces

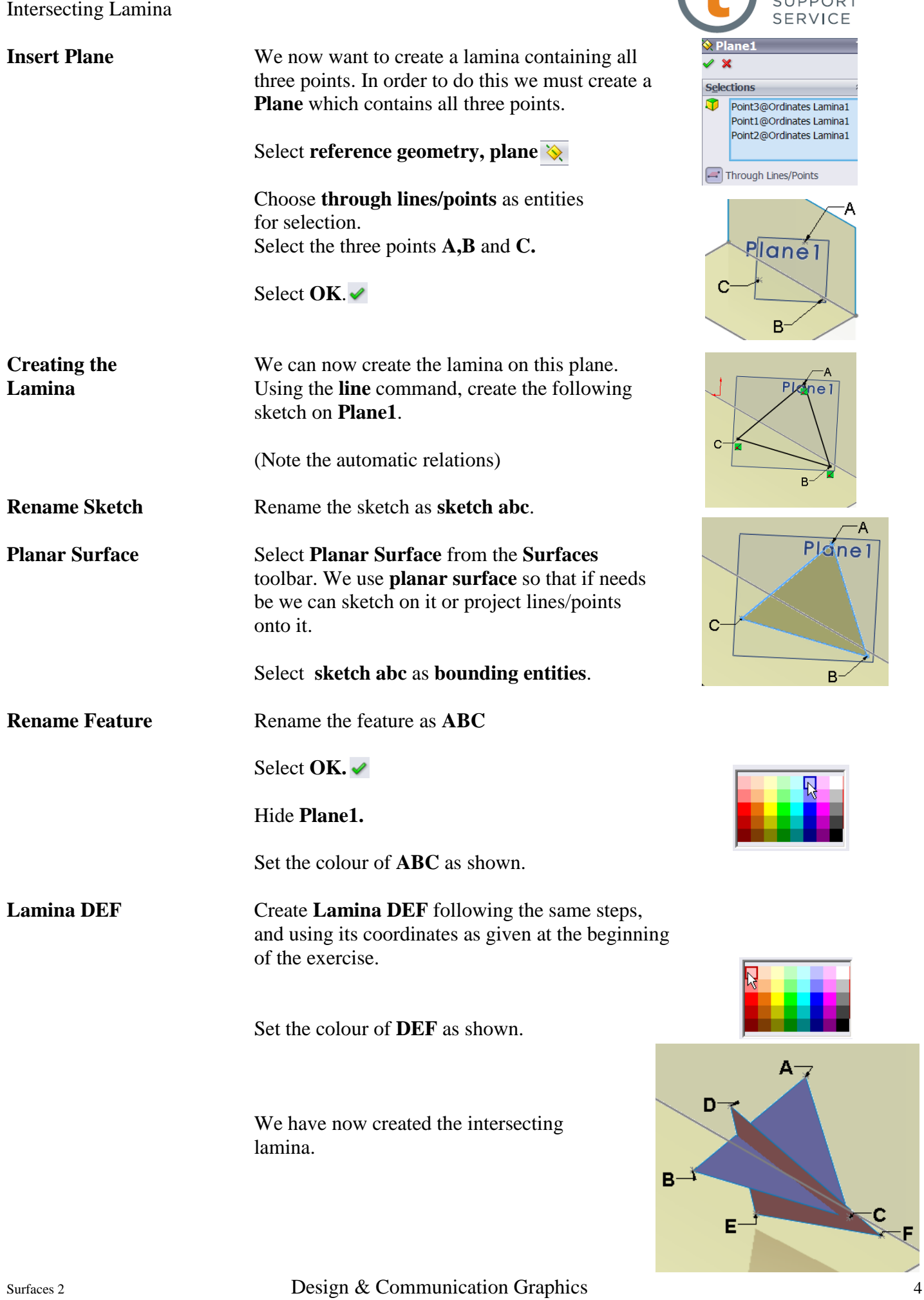

**TECHNOLOGY SUBJECTS** 

Introduction to Surfaces Intersecting Lamina

**TECHNOLOGY SUBJECTS** SUPPORT **SERVICE** 

**Line of** To determine the line of intersection<br> **Intersection**<br> **Intersection**<br> **Intersection** between the two planes we use the **Splitline** command. When using **Splitline** in this situation we select one lamina as the **cutting plane** and the other as the **cut plane**.

> From the **Surfaces** toolbar select **Curves**, **Splitline**.

> > **Z** Split Line

**Type of Split** C Silhouette

> O Projection  $\bigcirc$  Intersection

 $\overline{\mathbf{x}}$ 

Under **Type of Split** choose **Intersection.**

Choose **Lamina ABC** as the cutting or *Splitting plane,* and **Lamina ADE** as the *Plane to be split.*

In the **Surface Split Options,**  choose *Natural.*

Choose **OK**

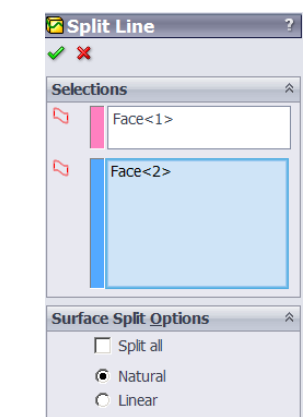

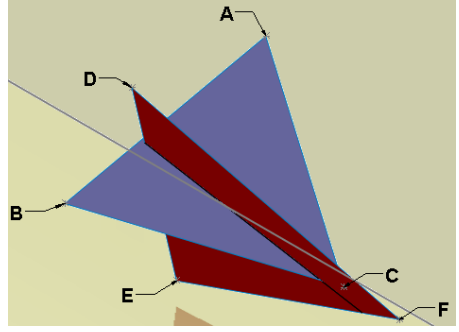

**Rename Feature** Rename the feature as **Line of Intersection.** 

**Creating the** The orthographic projection of the intersecting **Orthographic Views** lamina can be created using the **Convert Entities** command.  $_{\text{Convert}}$ 

> We must first of all create a new sketch on the **Vertical plane**. Select a **front** view.

Hold down the **Ctrl** key and select all of the lines on the sketch, including the line of intersection. Now select **Convert Entities.** The elevation is created on the vertical plane.

Confirm the sketch.

**Rename Sketch** Rename the sketch as **Elevation.** 

Repeat the process for the **plan** view, creating the sketch on the **horizontal plane** this time.

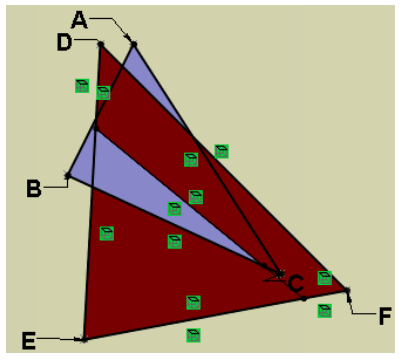

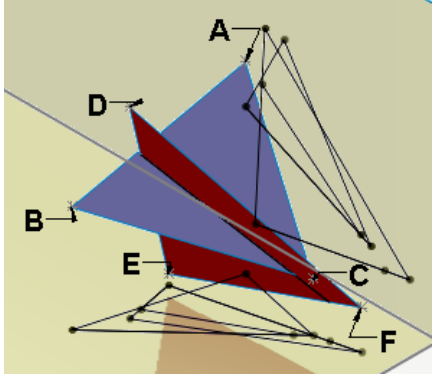

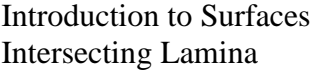

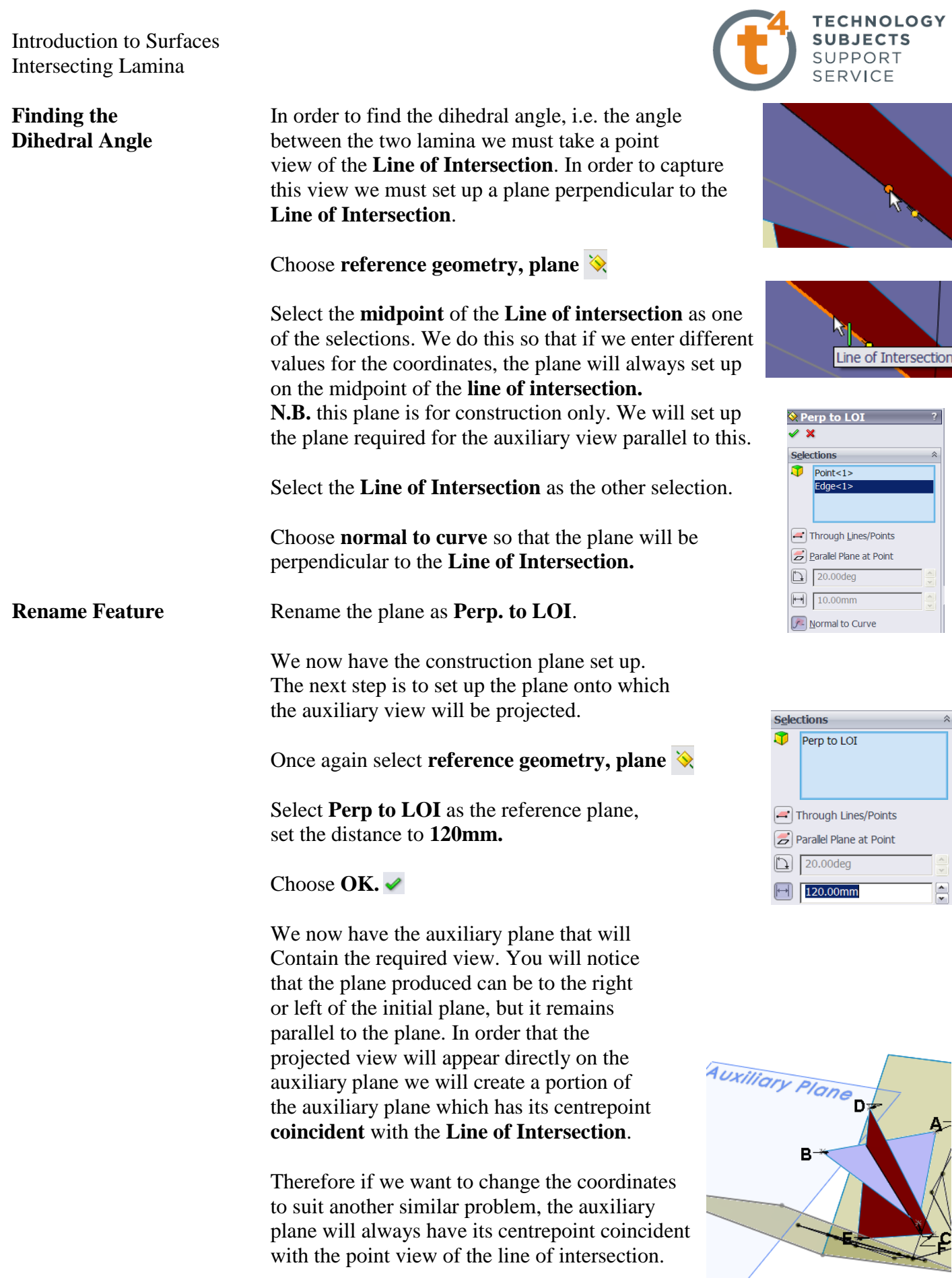

#### Introduction to Surfaces Intersecting Lamina

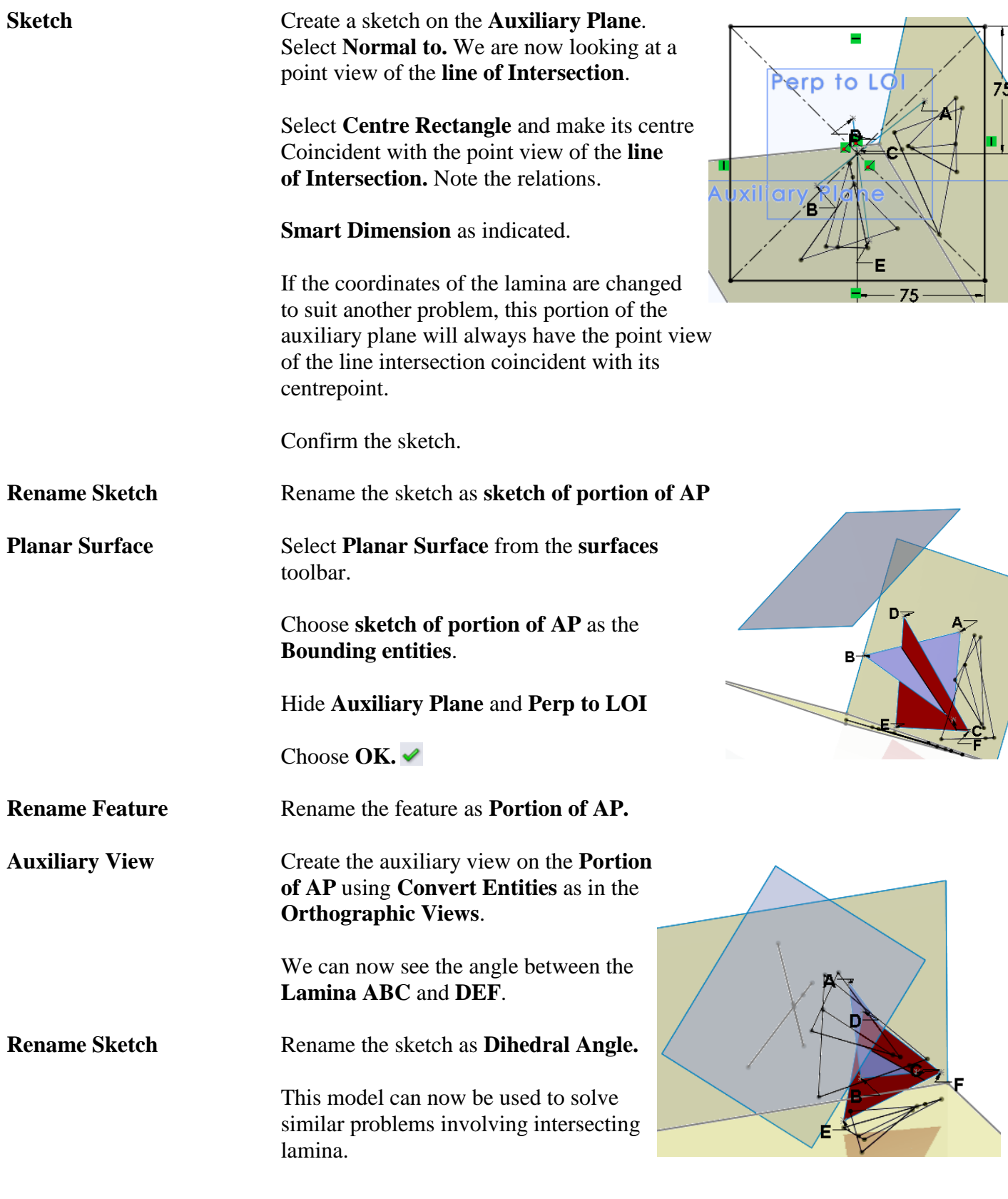

### **Exercise complete!**

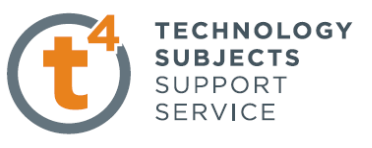